## Finding Student Microsoft 365 Login Information in StudentVUE

These directions explain how students can find and view their login information for Microsoft 365 in Student VUE.

1. To access **StudentVUE**, use a web browser and navigate to <u>https://studentvue.cobbk12.org/</u>

or

navigate to <u>www.cobbk12.org</u> and click on Login  $\rightarrow$  StudentVUE Login.

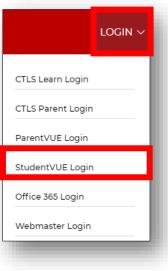

2. Choose I am a student.

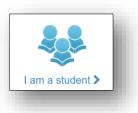

- 3. Log in with **username** and **password**. Note: The username should be the student number and the password should be their computer password.
- 4. Click Login.

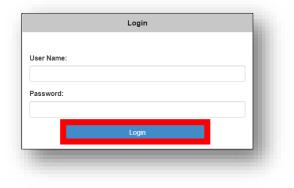

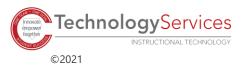

5. On the left, click on **Account Login Information**.

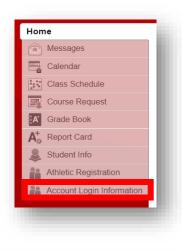

6. Click on Account Login Information.

7. The student Microsoft 365 username information will be displayed. Note: If any special characters appear in the username, they will be required for login. Students will need the full username with @students.cobbk12.org to sign into Microsoft 365.

## Student user format:

firstname.lastname@students.cobbk12.org

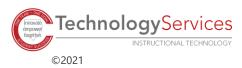